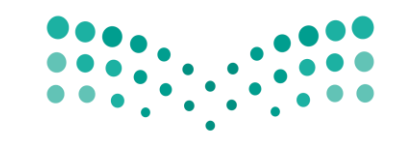

وزارة التصليم Ministry of Education

المملكة العربية السعودية وزارة التعليم وكالة الوزارة للتعليم العام اإلدارة العامة لإلرشاد الطالبي

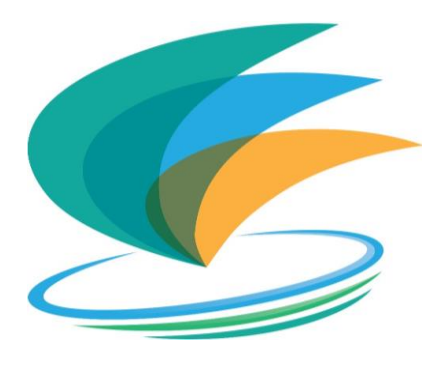

## خطوات إنشاء نسخة خاصة بالموجه/ة الطالبي/ة للمقياس اإللكتروني لعوامل واستراتيجيات الدافعية للتعلم

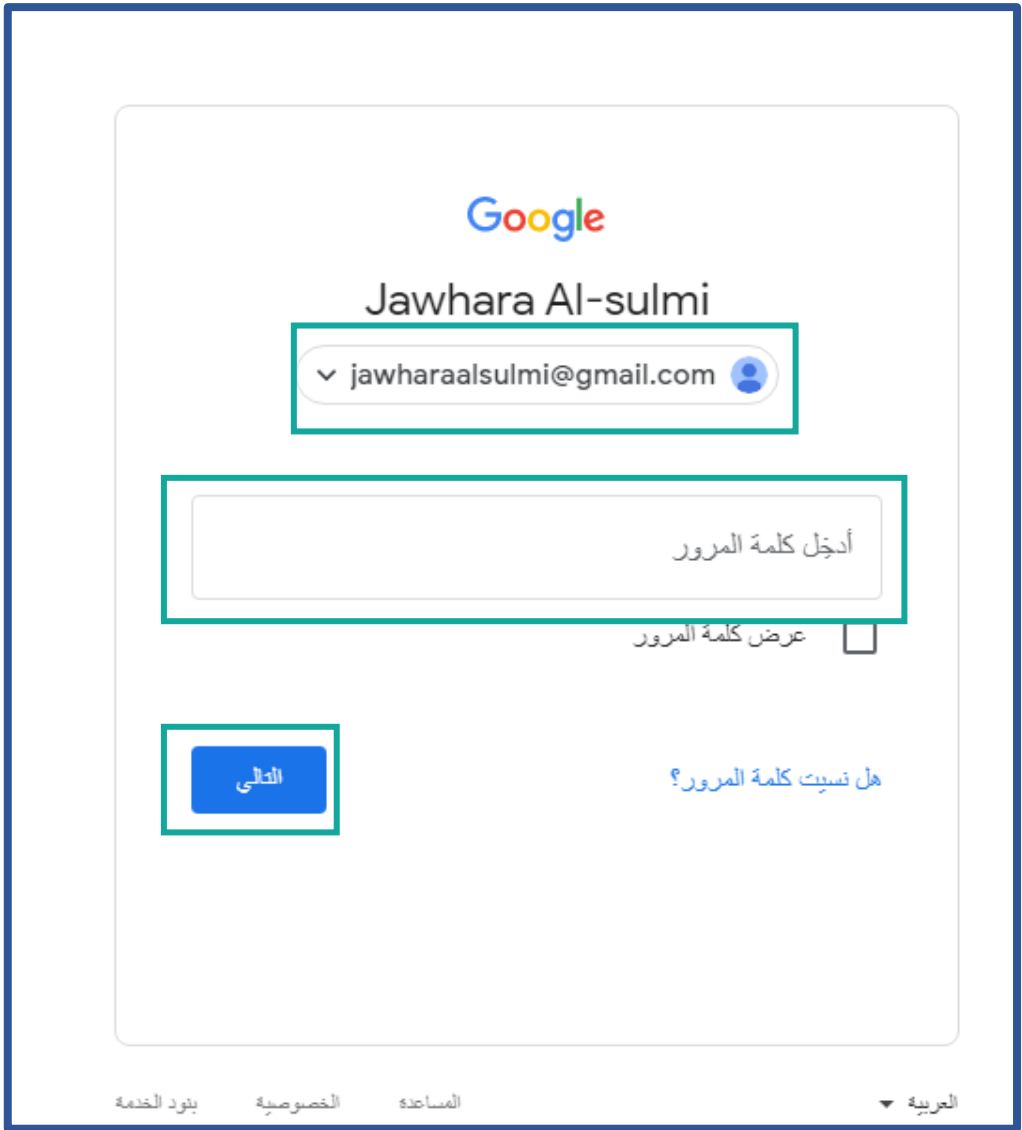

أوال/ تسجيل الدخول بحساب قوقل الخاص بالموجه/ة الطالبي/ة )يفضل الدخول من جهاز الكمبيوتر أو الالبتوب(

ثانيا/ الدخول على الروابط التالية:

.1 رابط مقياس عوامل واستراتيجيات الدافعية للتعلم لطالب المرحلة المتوسطة والثانوية:

<https://docs.google.com/forms/d/1ZWpaMQN-ajj72ILSFU3xufnjcwHsq9Ef8ItWCydTUK8/edit?usp=sharing>

.2 رابط مقياس عوامل واستراتيجيات الدافعية للتعلم لطالب المرحلة االبتدائية:

[https://docs.google.com/forms/d/1YqSvQJWbRUCu\\_3vjJhHsShGFERDkTQ6zn19yS4InUxk/edit?usp=sharing](https://docs.google.com/forms/d/1YqSvQJWbRUCu_3vjJhHsShGFERDkTQ6zn19yS4InUxk/edit?usp=sharing)

## ثالثا/ بعد الدخول على الرابط يتم اختيار أيقونة النقاط الثالث:

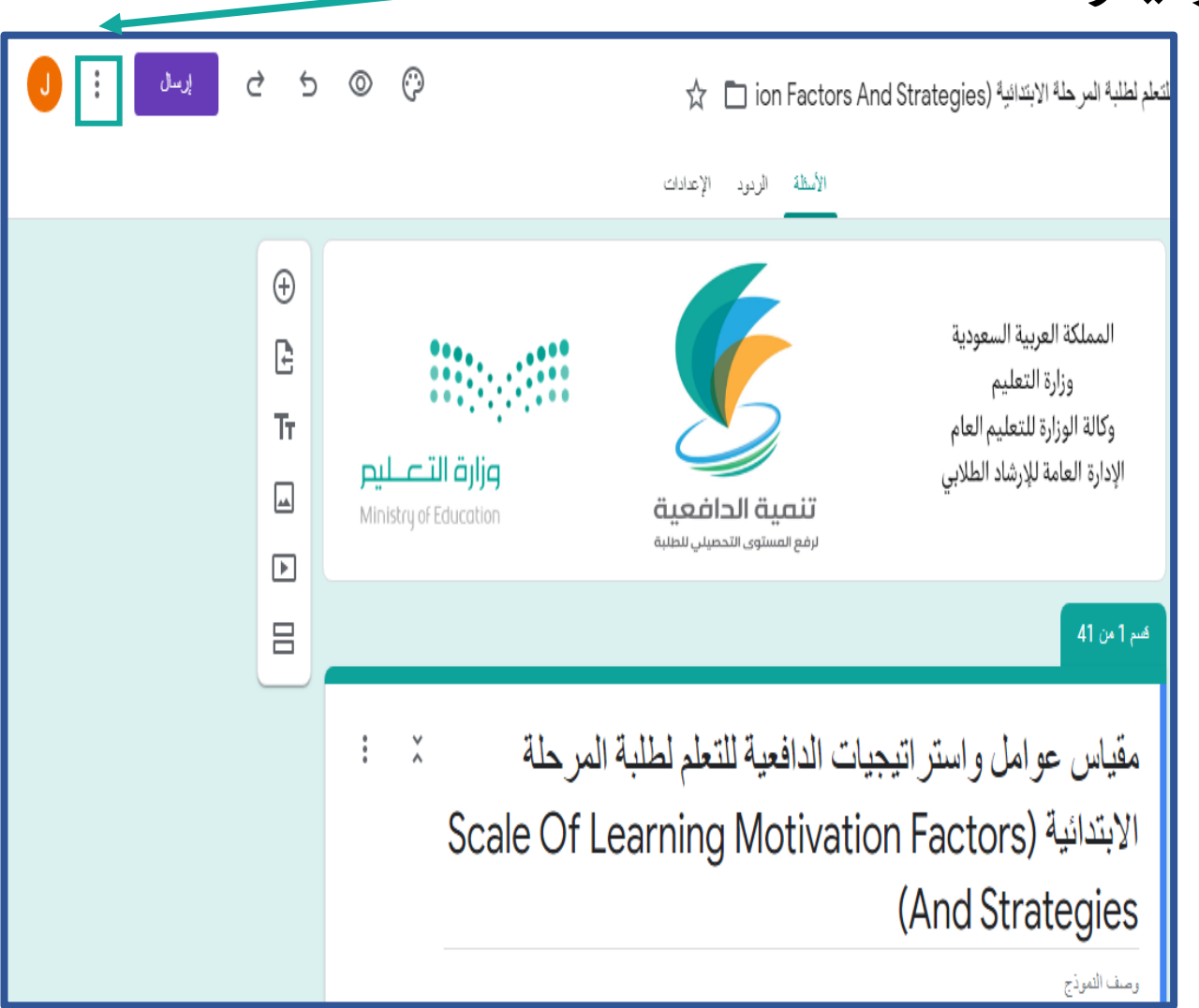

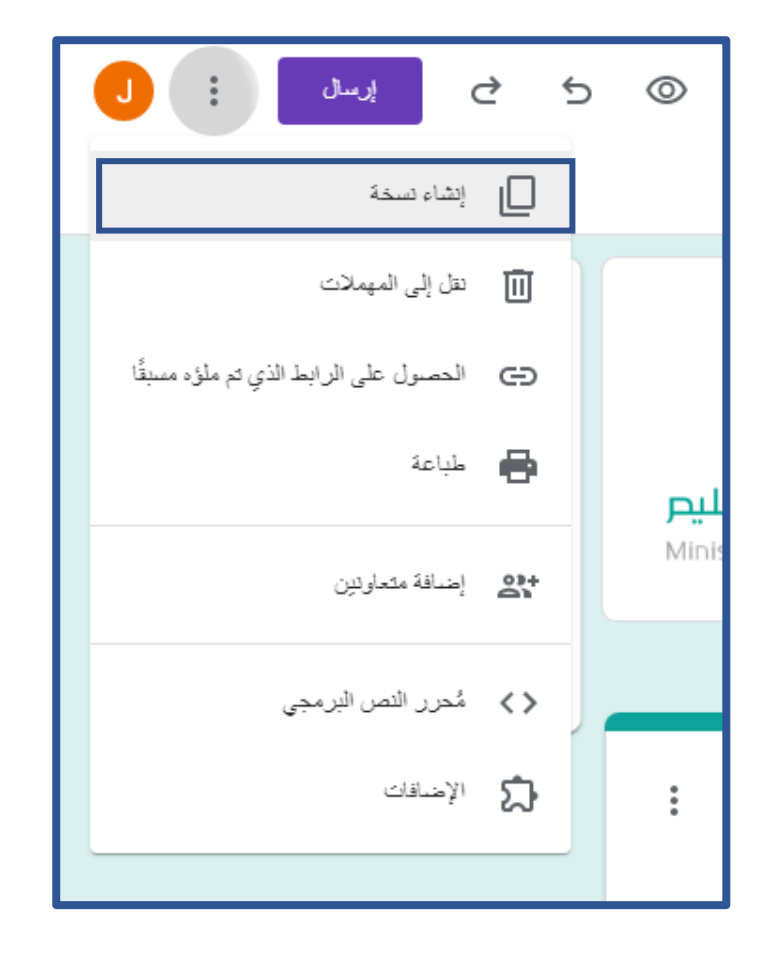

رابعا/ اختيار إنشاء نسخة: خامسا/ بعد اختيار إنشاء نسخة يتم إعادة تسمية الملف وحفظه في ملفاتي والنقر على "حسنا"

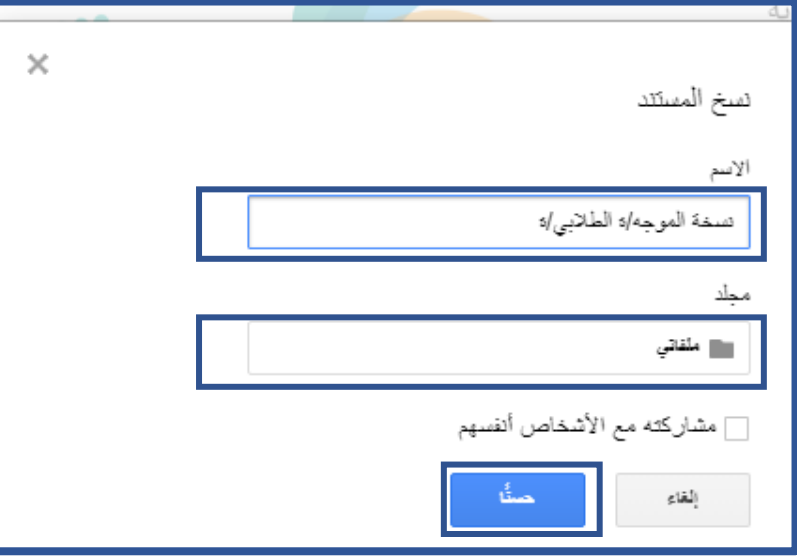

سادسا/ الدخول على نماذج قوقل:

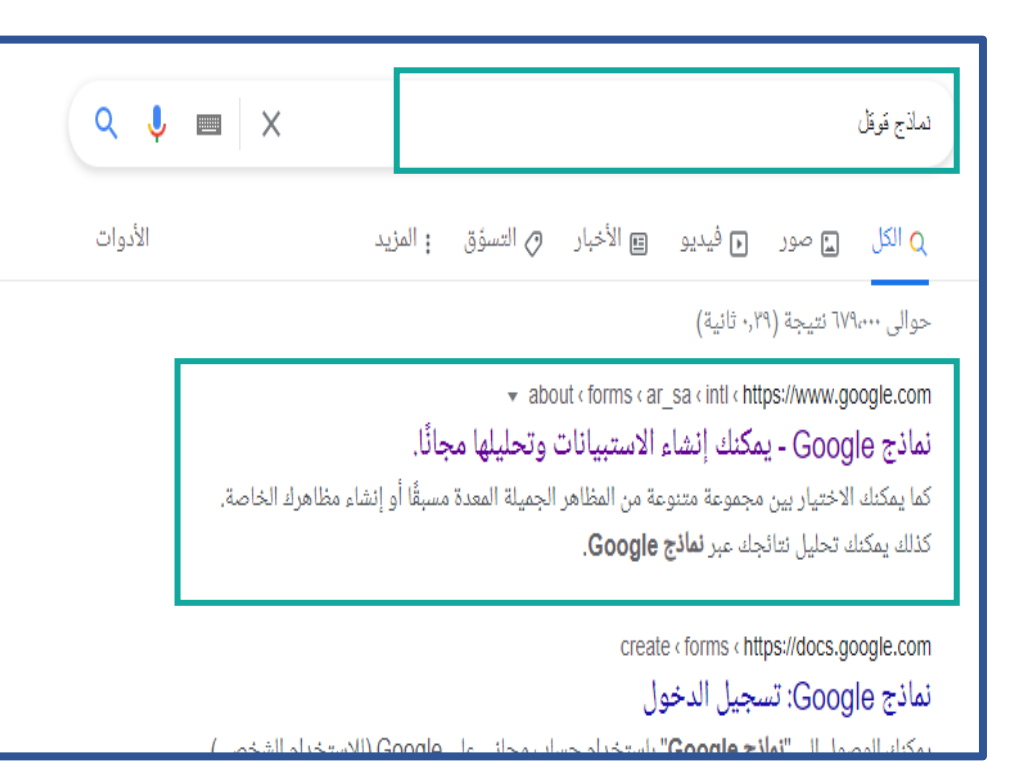

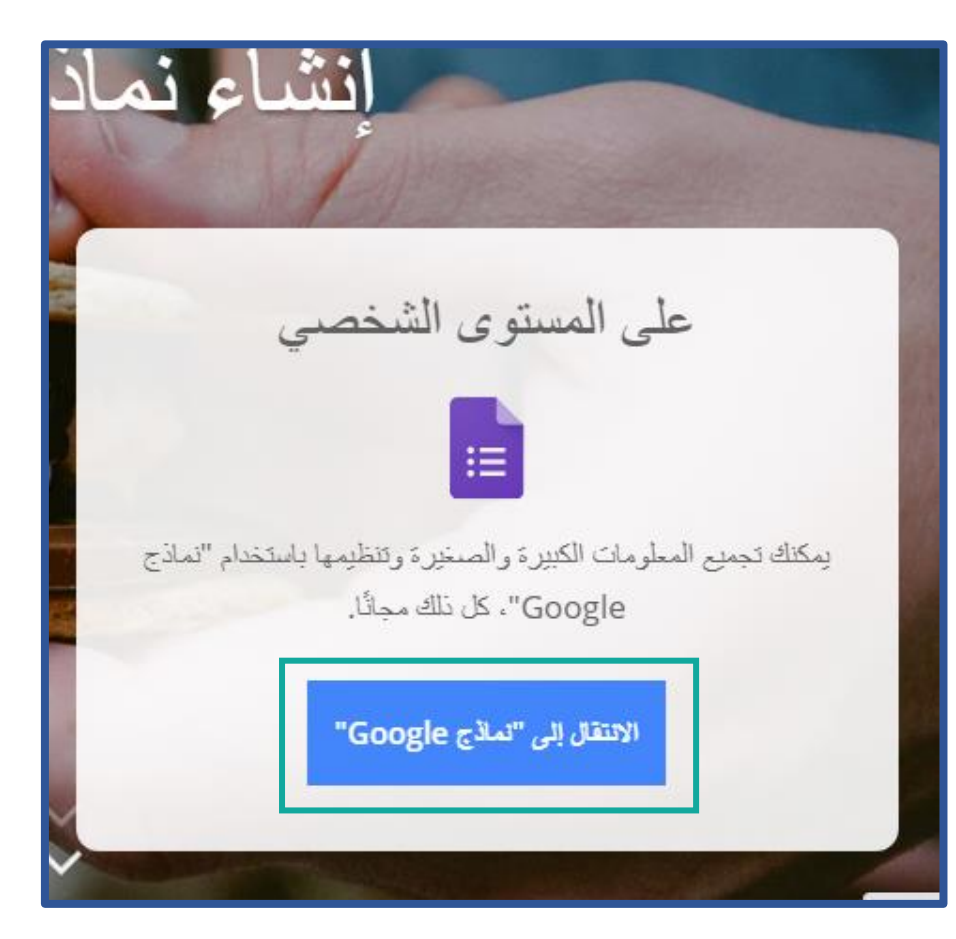

## سابعا/ بعد الدخول على نماذج قوقل ستظهر النسخة التي تم حفظها والمعاد تسميتها ثم يتم النقر عليها:

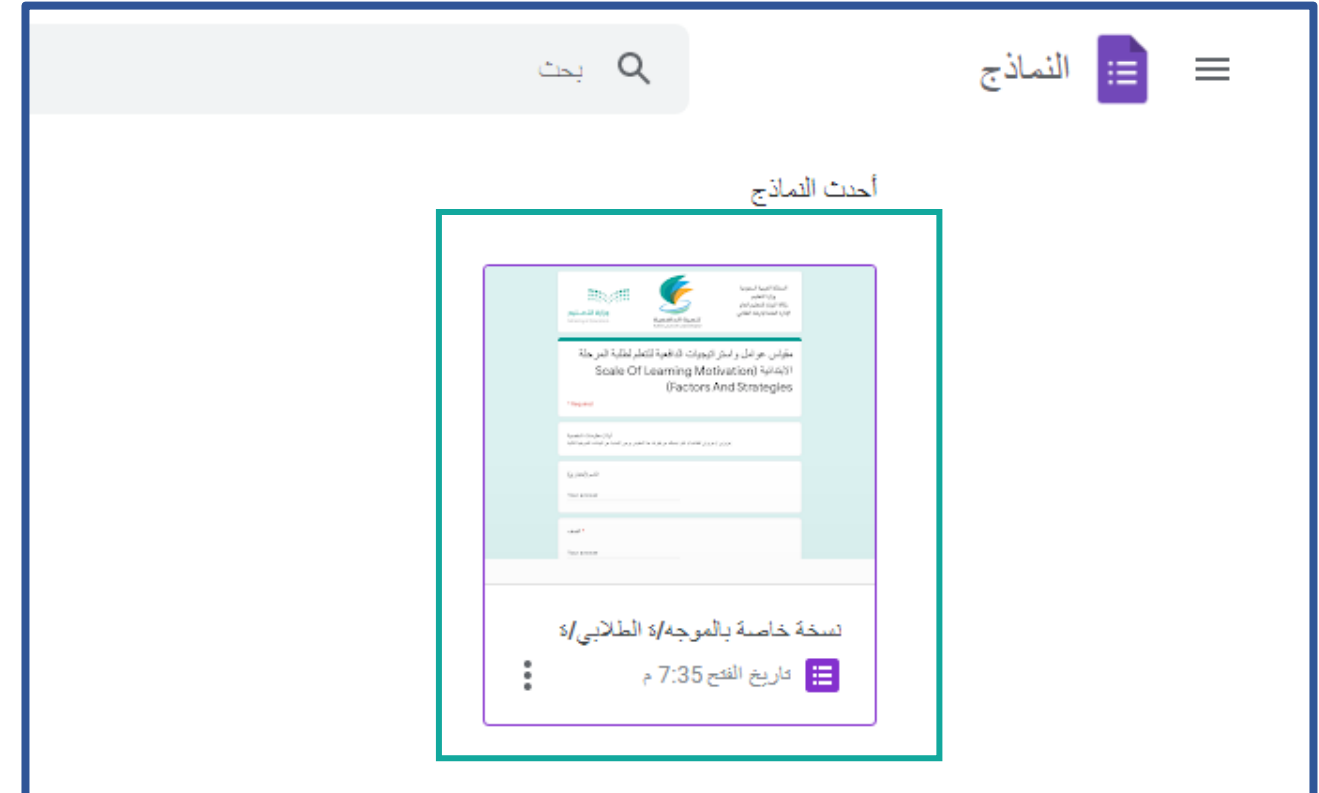

ثامنا/ بعد الدخول على النسخة يتم اختيار أيقونة "إرسال":  $5$  0  $\circ$ .<br><mark>. .::</mark> | السمة خاصة بالموجا/ة الطلابي/ة | خ⁄لا الأسئلة الردود الإعدادات المملكة العربية السعودية  $\begin{array}{ll} \mathbf{0}_{\mathbf{0}_{1}}, & \mathbf{0}_{1} & \mathbf{0}_{2} \\ \mathbf{0}_{\mathbf{1}_{1}}, & \mathbf{0}_{\mathbf{1}_{2}} & \mathbf{0}_{\mathbf{1}_{2}} \\ \mathbf{0}_{\mathbf{1}_{2}}, & \mathbf{0}_{\mathbf{1}_{2}} & \mathbf{0}_{\mathbf{1}_{2}} \\ \mathbf{0}_{\mathbf{1}_{2}}, & \mathbf{0}_{\mathbf{1}_{2}} & \mathbf{0}_{\mathbf{1}_{2}} \end{array}$ وزارة التعليم وكالة الوزارة للتعليم العام وزارة التصليم الإدارة العامة للإرشاد الطلابي تنمية الدافعية Ministry of Education لرفع المستوى التحصيلي للطلبة

تاسعا/ يتم اختيار اإلرسال عن طريق الرابط ثم اختيار نسخ:

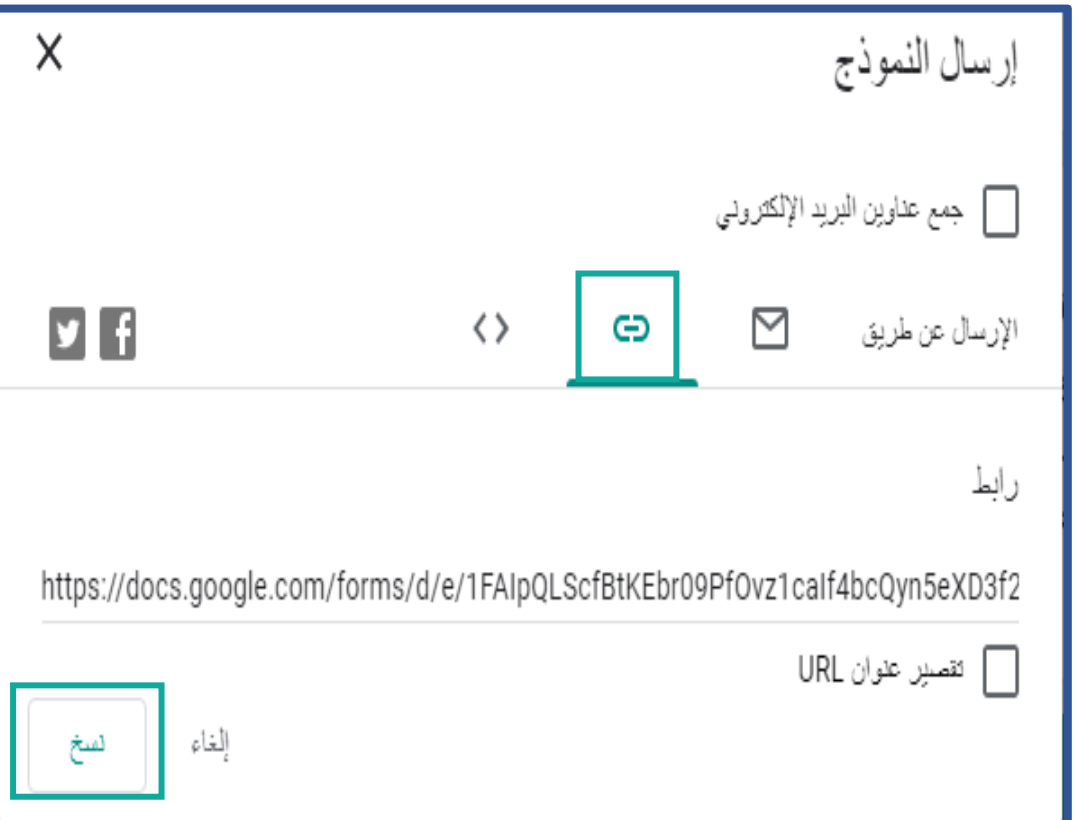

## عاشرا/ بعد اختيار نسخ يمكن للموجه الطالبي أن يبدأ بتطبيق المقياس على الطالب من خالل رابط النسخة الخاصة به:

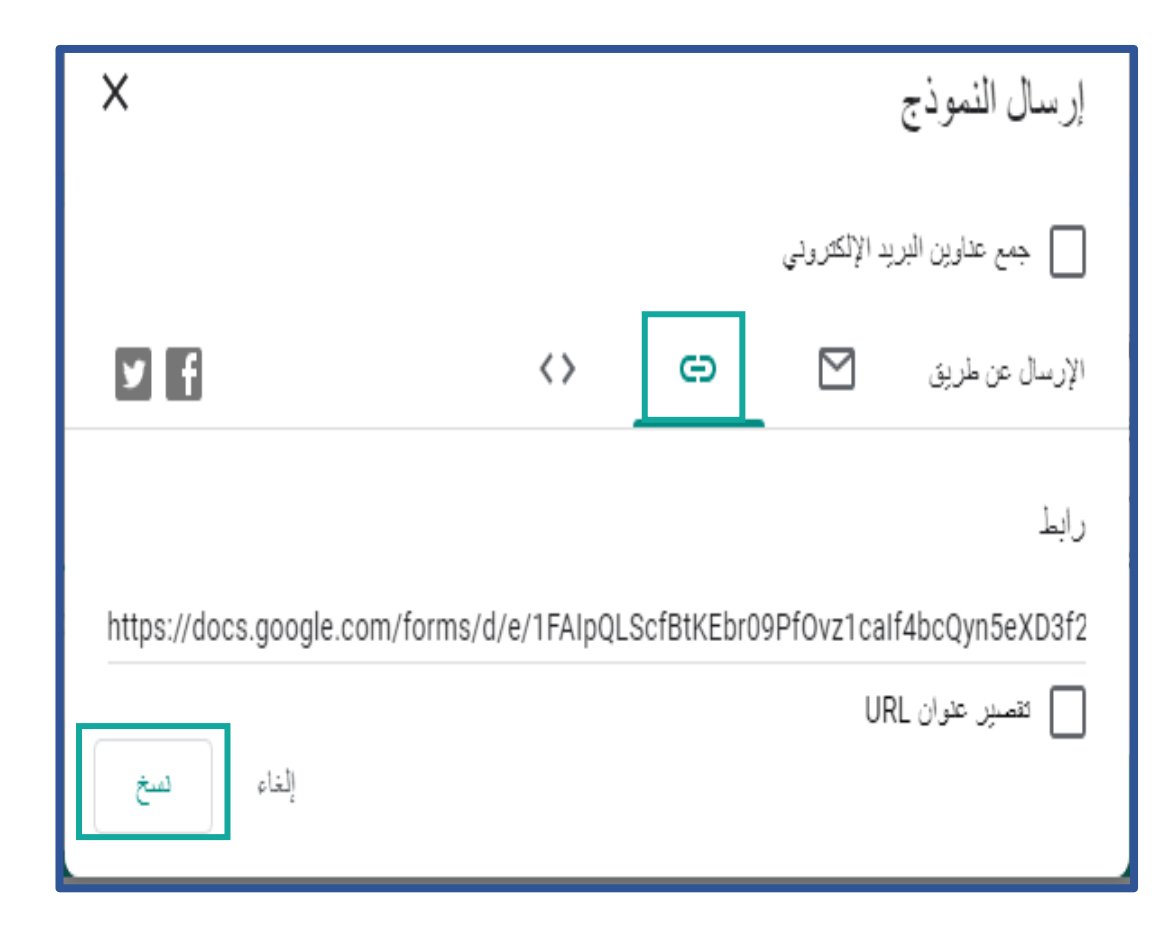